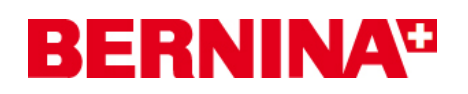

### **Installationsanleitung für den aurora Treiber (64-Bit)**

Die Anleitung zeigt Ihnen Schritt für Schritt die Installation des **aurora Treibers (64-BIT)** auf einem Computer mit einem **64-Bit Windows Betriebssystem**.

#### **Anmerkung:**

*Jeder Computer kann verschieden zusammengebaut und konfiguriert werden. Dadurch kann es Abweichungen zu den hier gezeigten Meldungen und Bildern geben. Die verschiedenen Konfigurationen können Auswirkungen auf das jeweilige Verhalten haben.* 

#### **Wichtig:**

**Die aurora Nähmaschine muss mit einem USB-Kabel mit Ihrem Computer verbunden und eingeschaltet sein.** 

**Bitte schliessen Sie vor der Installation alle laufenden Programme.**  Sicherheitswarnungen während der Installation, bitte mit "Ausführen" bestätigen.

#### *1. Download:*

- **a.** Klicken Sie auf den Link: Aurora Nähmaschine Treiber (64-Bit) (993KB)
- **b.** Ein Fenster wird geöffnet, klicken Sie auf "Ausführen"

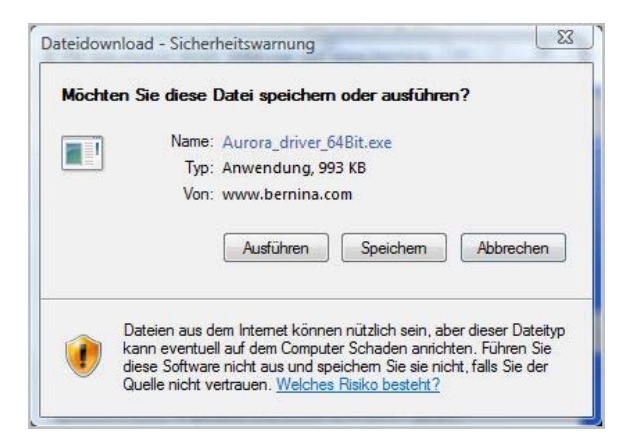

**c.** Folgende Sicherheitswarnung kann angezeigt werden, bestätigen Sie diese mit "**Ausführen**".

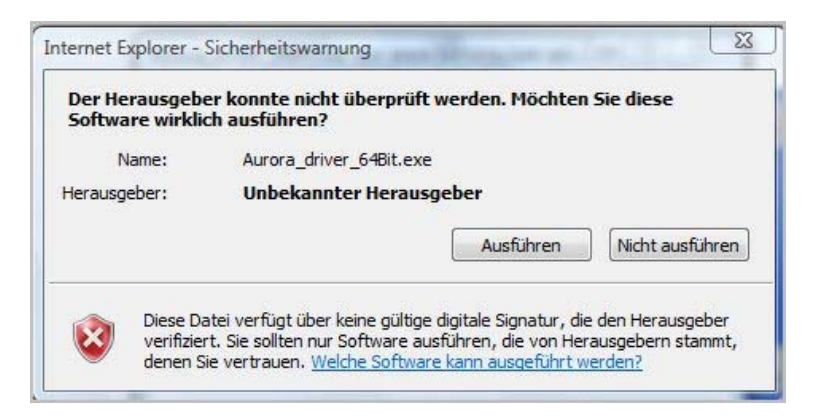

**d.** Danach wird der Vorgang, zum entpacken der Datei, gestartet.

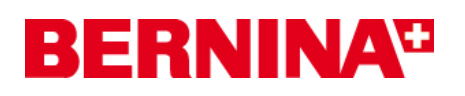

**e.** Klicken Sie auf "Unzip" ohne den Pfad zu ändern.

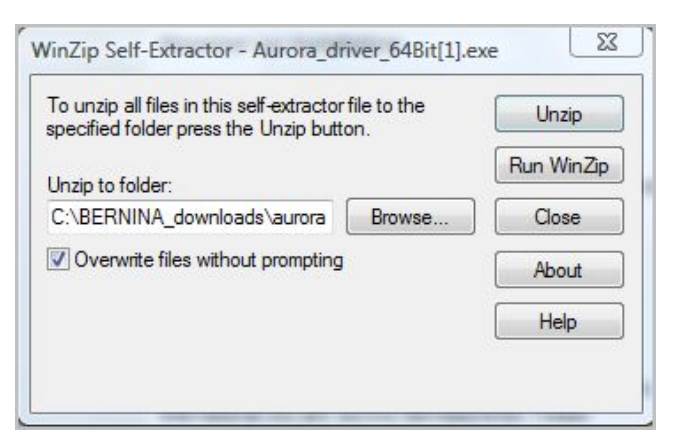

- **f.** Die Dateien werden nun auf Ihren Computer in das folgende Verzeichnis entpackt: "**C:\BERNINA\_Downloads\aurora\Aurora\_driver\_64Bit"**
- **g.** Die folgende Meldung wird nach erfolgreichem entpacken angezeigt. Klicken Sie zum bestätigen auf "**OK**"

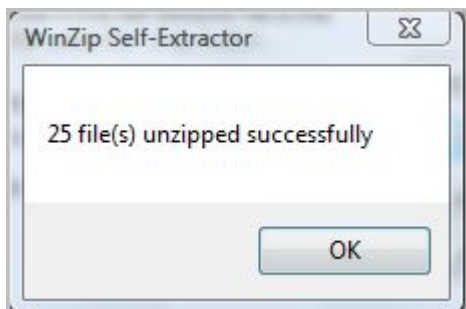

**h.** Schliessen Sie das Fenster mit "Close"

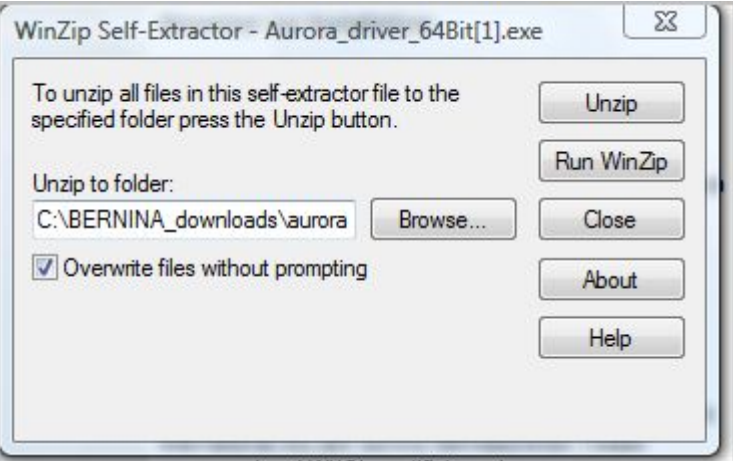

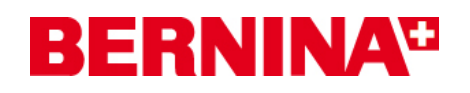

#### *2. Installieren des Treibers für die aurora:*

- **a.** Gehen Sie auf "**Start Systemsteuerung Geräte Manager**" um den Geräte Manager zu öffnen.
- **b.** Klicken Sie mit der rechten Maustaste auf den mit einem gelben Ausrufezeichen markierten "BERNINA aurora 430/440" Eintrag und wählen Sie "Treibersoftware **aktualisieren**".

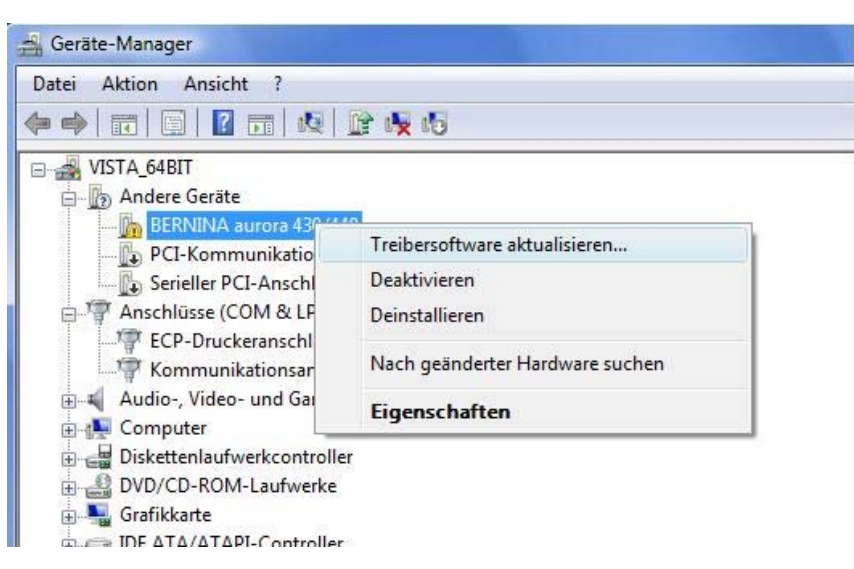

**c.** Wählen Sie im folgendem Fenster: "**Auf dem Computer nach Treibersoftware suchen**"

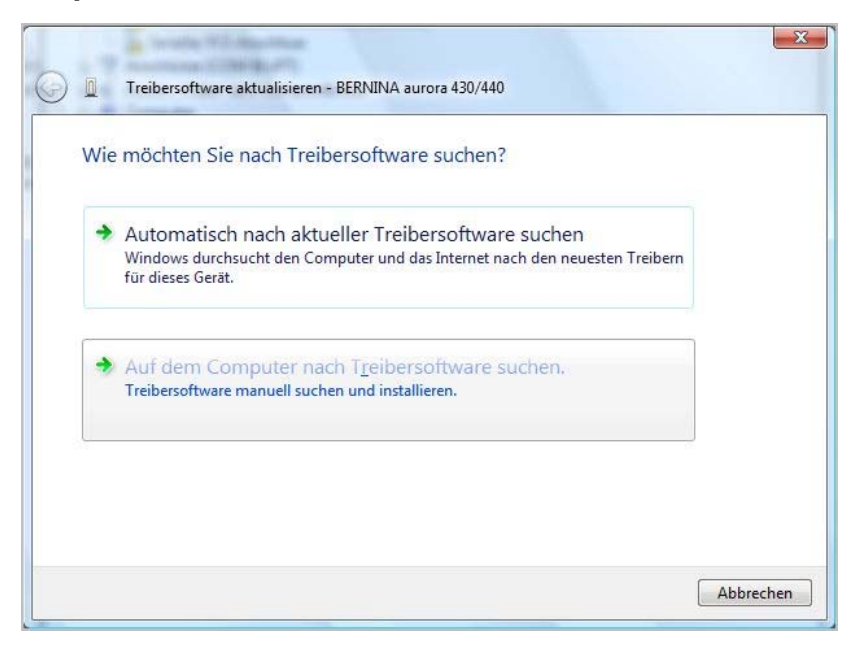

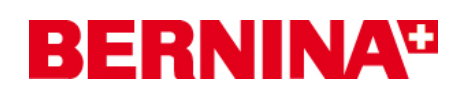

**d.** Klicken Sie auf "**Durchsuchen**", wählen Sie den Pfad: "C:\BERNINA\_Downloads\aurora\Aurora\_driver\_64Bit" und bestätigen Sie mit "OK".

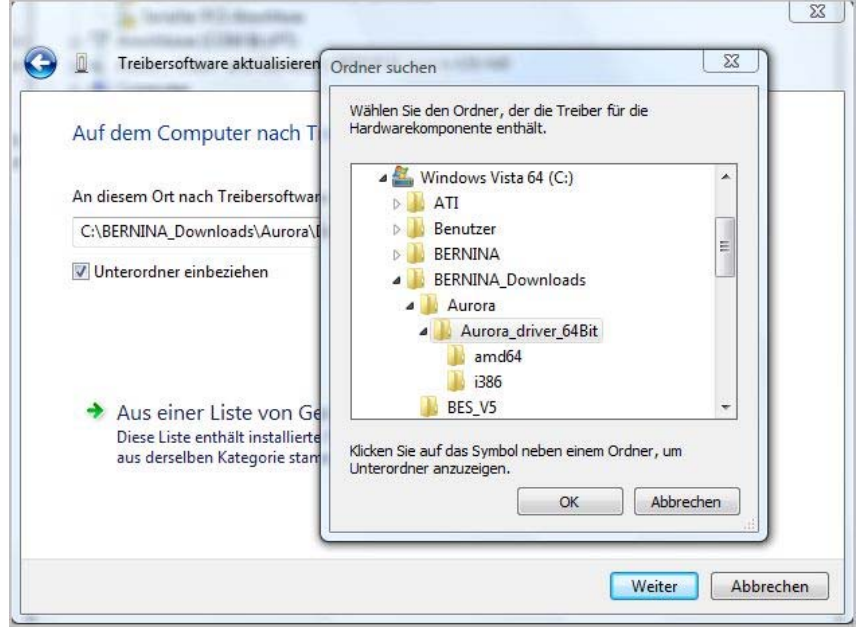

**e.** Klicken Sie auf "**Weiter**" um die Installation zu starten:

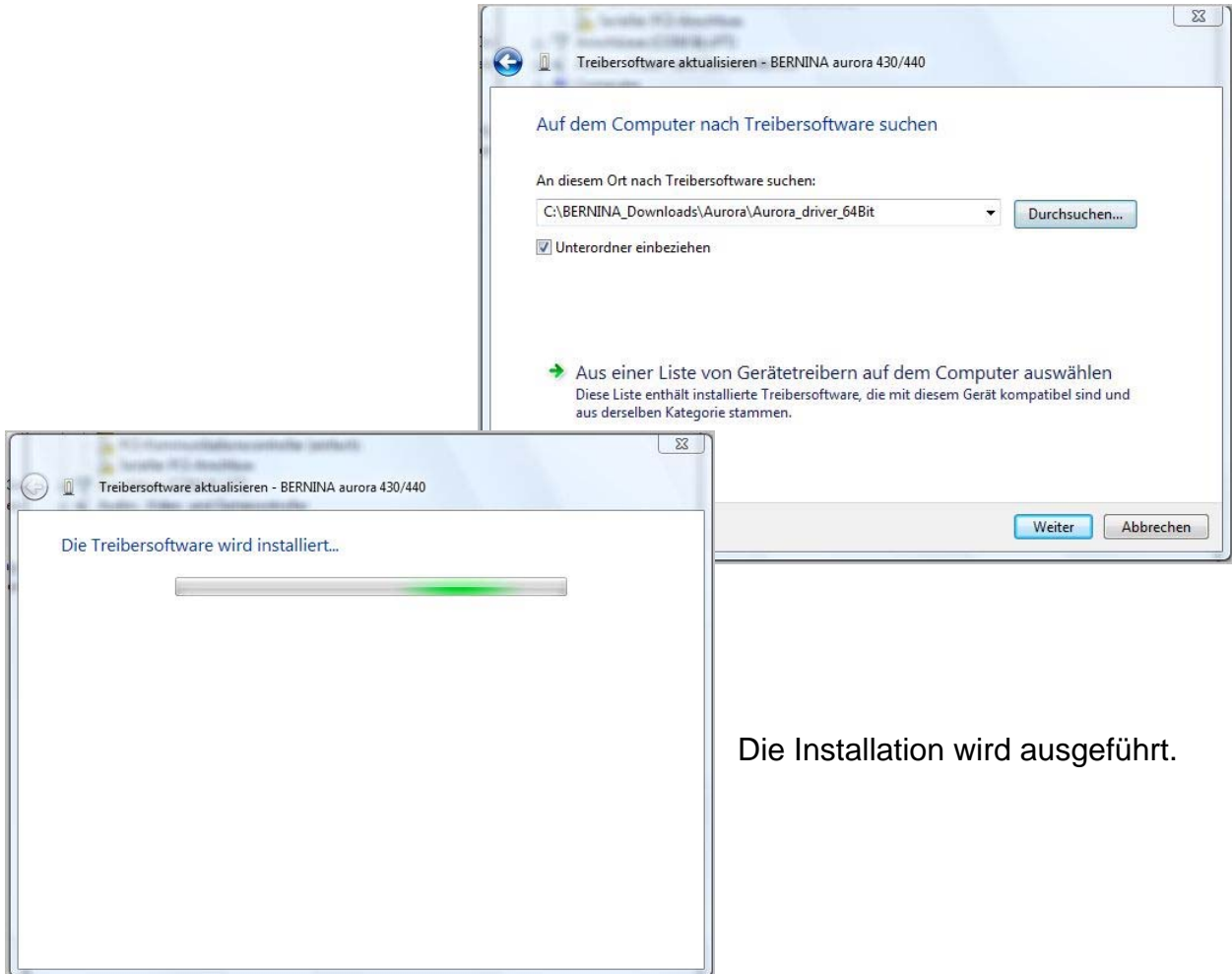

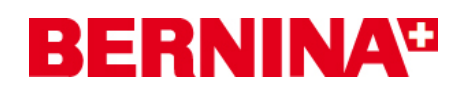

**f.** Nach erfolgreicher Installation, erhalten Sie die folgende Meldung, klicken auf "**Schliessen**".

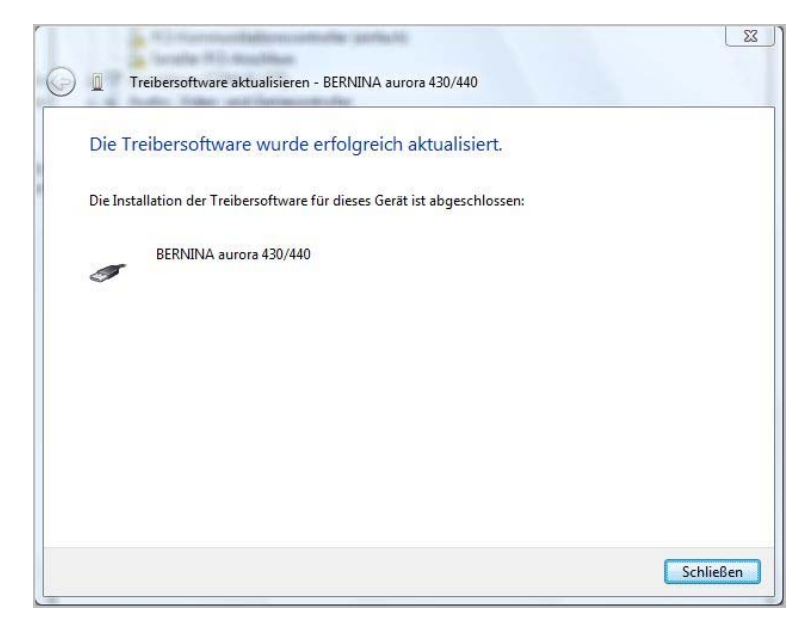

- **g.** Der Treiber für die aurora wurde installiert.
- *3. Installieren des Treibers für den USB-Serial Anschluss:*
- **a.** Gehen Sie auf "**Start Systemsteuerung Geräte Manager**" um den Geräte Manager zu öffnen.
- **b.** Klicken Sie mit der rechten Maustaste auf den mit einem gelben Ausrufezeichen markierten "USB-Serial Port" Eintrag und wählen Sie "Treibersoftware **aktualisieren**"

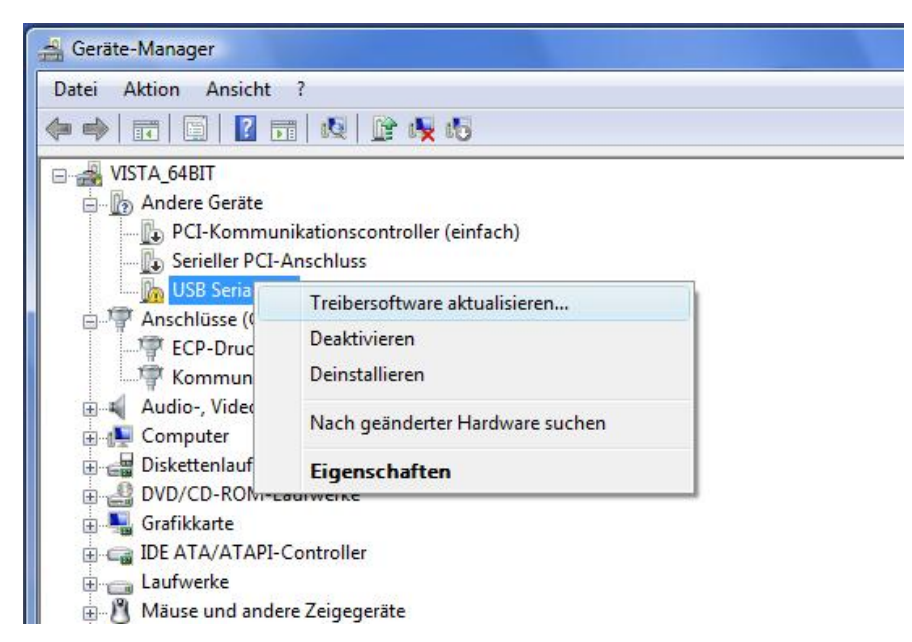

# **BERNINA<sup>G</sup>**

**c.** Wählen Sie im folgendem Fenster: "**Auf dem Computer nach Treibersoftware suchen**"

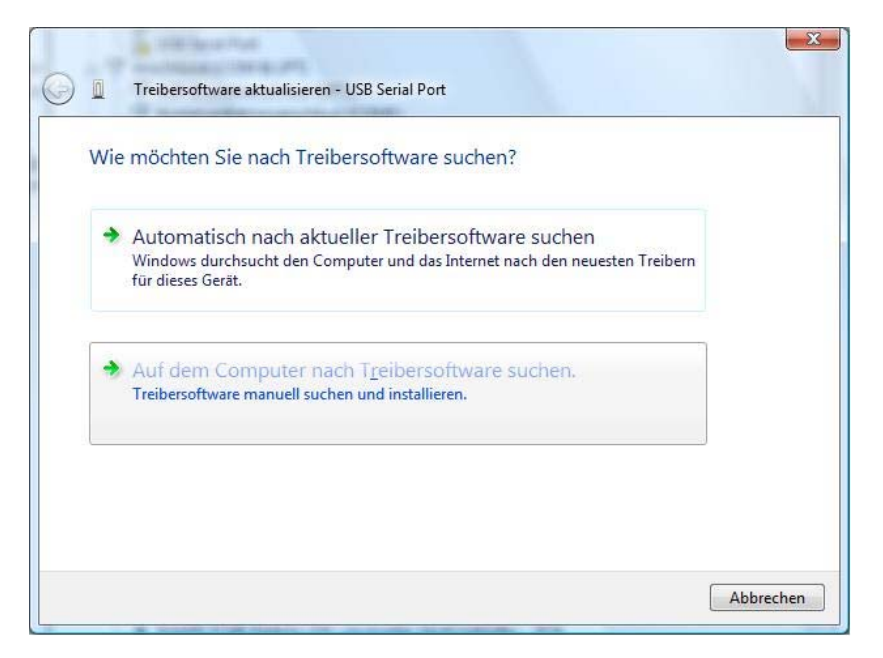

**d.** Klicken Sie auf "Durchsuchen", wählen Sie den Pfad: "C:\BERNINA\_Downloads\aurora\Aurora\_driver\_64Bit" und bestätigen Sie mit "**OK**".

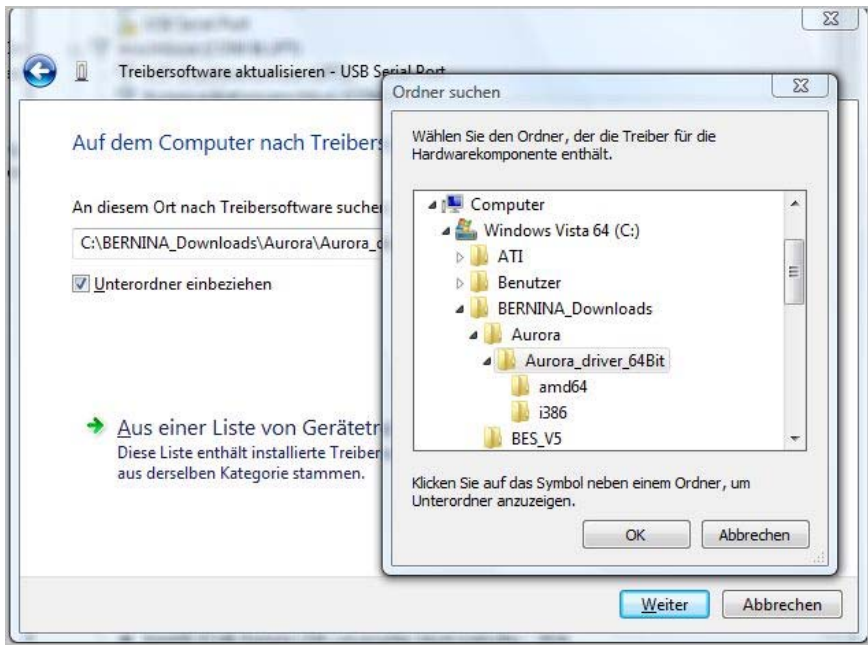

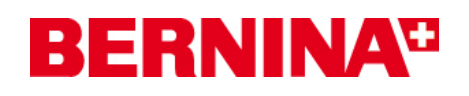

**e.** Klicken Sie auf "**Weiter**" um die Installation zu starten:

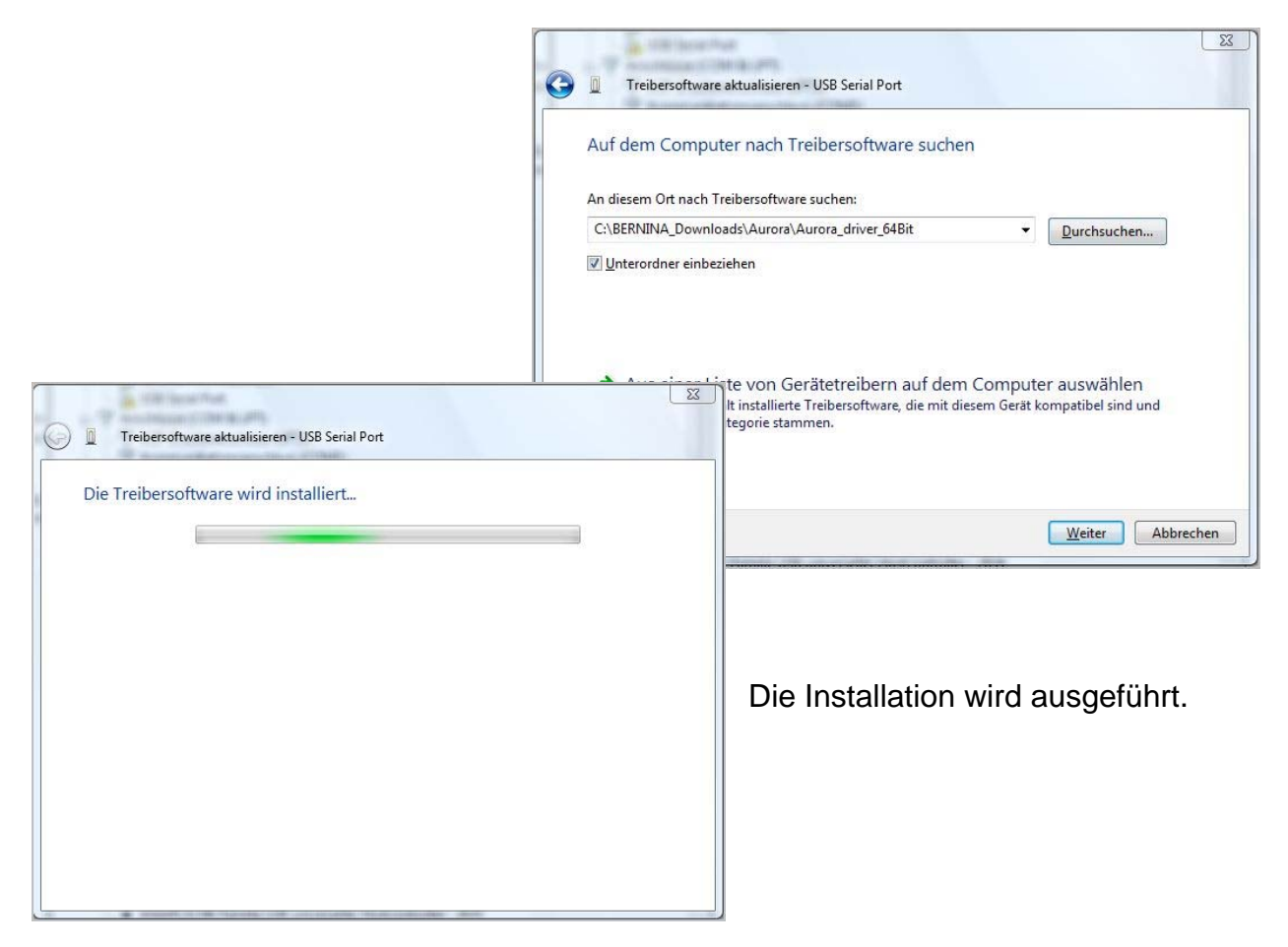

**f.** Nach erfolgreicher Installation, erhalten Sie die folgende Meldung, klicken auf "**Schliessen**".

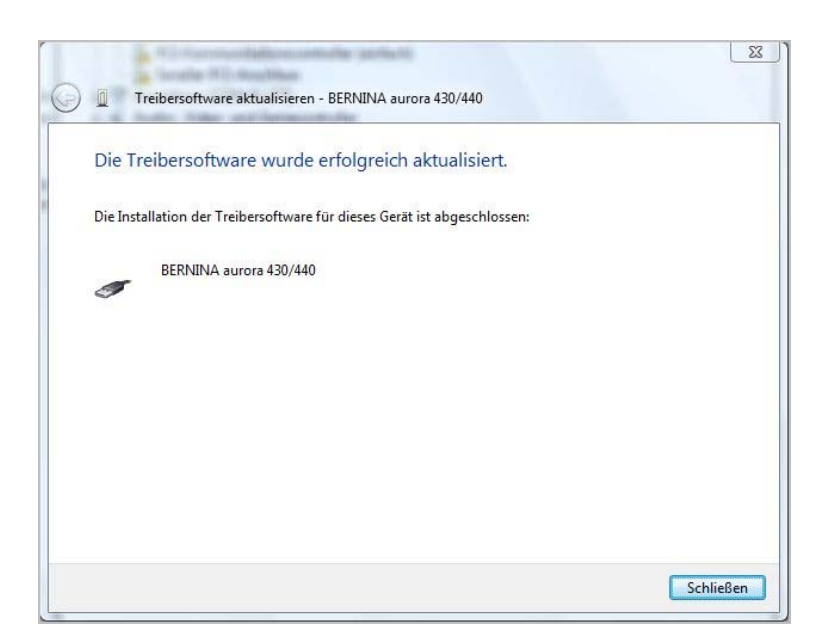

**g.** Der Treiber für den "**USB-Serial Port**" wurde installiert.

## **BERNINA<sup>G</sup>**

#### *4. Kontrolle der installierten Treiber*

**a.** Gehen Sie auf "**Start – Systemsteuerung – Geräte Manager**" um den Geräte Manager zu öffnen.

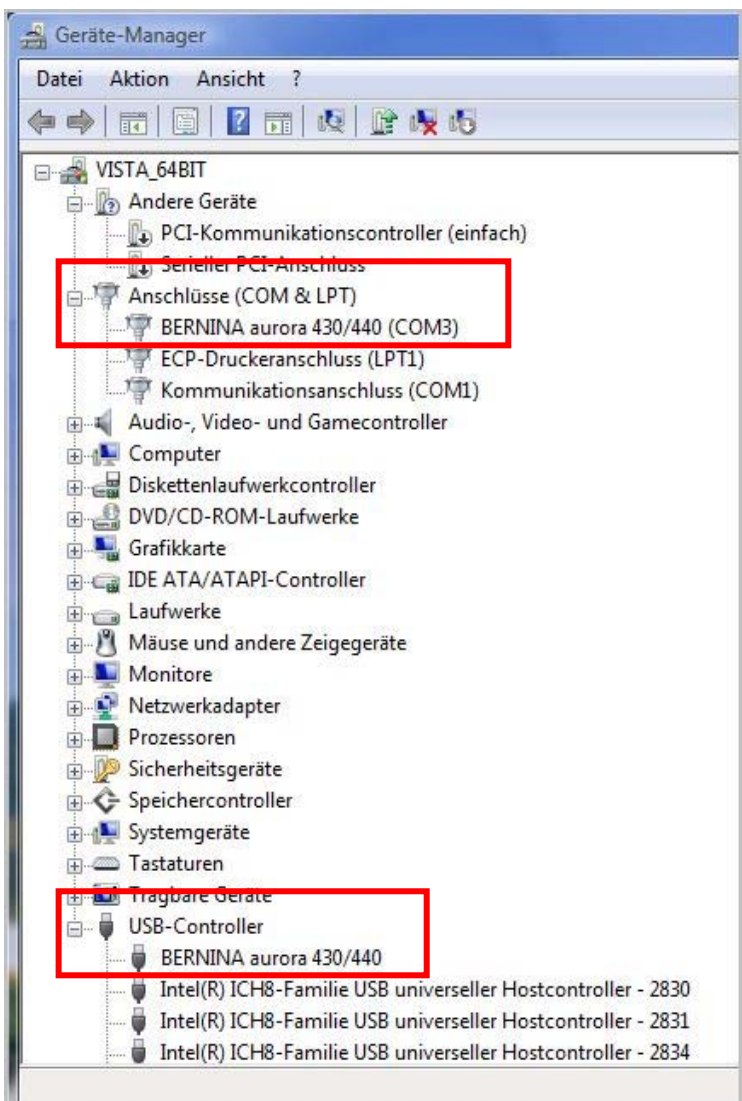

- **b.** Überprüfen Sie im "Geräte Manager" unter "Anschlüsse (COM & LPT)" und "USB-Controller" ob die rot markierten Einträge ersichtlich sind.
- **c.** Schliessen Sie alle offenen Fenster.
- **d.** Den Dongle der Sticksoftware an einen freien USB-Anschluss anschliessen und die BERNINA Sticksoftware V5 starten.
- **e.** Wählen Sie ein Stickmotiv und senden Sie dieses an die mit dem Computer verbundene aurora Nähmaschine mit angeschlossenem Stickmodul.